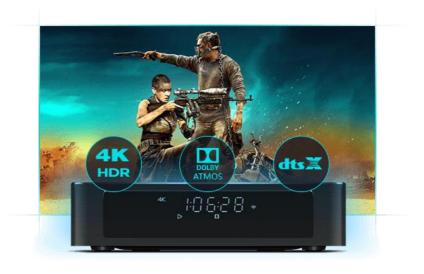

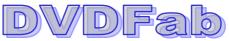

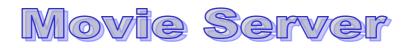

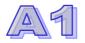

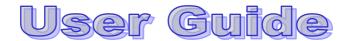

## **Table of Contents**

| 1 Main Features                                                                                                    | 3                                |
|----------------------------------------------------------------------------------------------------|----------------------------------|
| 2 Hardware                                                                                                    | 4                                |
| 2.1 CONNECTION INTERFACE         2.1.1 Front         2.1.2 Back         2.2 Remote                                                    | 4<br>4                           |
| 3 Setup and Installation                                                                                                    | 7                                |
| 3.1 QUICK SETUP<br>3.2 Receiver Setup<br>3.3 Home Theatre Setup                                                                       | 7                                |
| 4 Initial Settings                                                                                                    | 7                                |
| <ul> <li>4.1 FIRST-TIME CONFIGURATION</li></ul>                                                                                       | 8<br>9<br>10<br>10<br>11         |
| 5 Build Your Movie Library                                                                                                    |                                  |
| <ul> <li>5.1 IMPORT MOVIES FROM DVDFAB 10</li> <li>5.2 IMPORT EXISTING MOVIE COLLECTIONS</li> <li>5.3 IMPORT MEDIA FROM NAS</li></ul> | 17<br>18<br><i> 18</i>           |
| 6 Media Playback                                                                                                    | 21                               |
| <ul> <li>6.1 Play Back DVDs &amp; Blu-rays</li></ul>                                                                                  | 21<br>23<br>23<br>24<br>24<br>25 |
| 6.6 MEDIA MANAGEMENT<br>6.6.1 Poster Wall<br>6.6.2 Function Menu                                                                      | 27                               |

| 6.6.3 Folder/File List                             | 29 |
|----------------------------------------------------|----|
| 7 Apps                                             |    |
| 8 Settings                                         |    |
| 8.1 General                                        |    |
| 8.1.1 Language                                     |    |
| 8.1.2 Time Zone                                    |    |
| 8.1.3 Wi-Fi                                        |    |
| 8.1.4 Ethernet                                     |    |
| 8.1.5 Bluetooth                                    |    |
| 8.1.6 Screensaver                                  |    |
| 8.1.7 Key Tone                                     | 37 |
| 8.1.8 On-Screen Keyboard                           |    |
| 8.1.9 Cooling Fan                                  | 37 |
| 8.1.10 Device Name                                 | 37 |
| 8.1.11 Show the Number of Movies                   |    |
| 8.1.12 Enter Movies Section upon System Startup    |    |
| 8.1.13 System Maintenance                          | 38 |
| 8.1.14 Advanced Settings                           |    |
| 8.1.15 Reset above Settings to Default             |    |
| 8.2 DISPLAY                                        |    |
| 8.2.1 Screen Resolution                            |    |
| 8.2.2. Screen Size                                 |    |
| 8.2.3 HDR Mode                                     | 40 |
| 8.2.4 Video Color Space and HDMI Color Depth Model |    |
| 8.2.5 Adjust Display Refresh Rate                  |    |
| 8.2.6 4K 30Hz TV Compatible Mode                   |    |
| 8.3 PLAYBACK                                       |    |
| 8.3.1 Default Way to Browse Extended Device        |    |
| 8.3.2 Playback Mode                                |    |
| 8.3.3 Playback of 3D Media                         |    |
| 8.3.4 LED Screen<br>8.3.5 LED Screen Brightness    |    |
|                                                    |    |
| 8.4 Audio Output Mode                              |    |
| 8.4.2 Passthrough                                  |    |
| 8.4.2 Passurougn<br>8.4.3 Preferred Audio Language |    |
| 8.5 SUBTITLE                                       |    |
| 8.5.1 Preferred Subtitle Language                  |    |
| 8.5.2 Character                                    |    |
| 8.5.3 Size                                         |    |
| 8.5.4 Style                                        |    |
| 8.5.5 Color                                        |    |
| 8.5.6 Position                                     |    |
| 8.6 Member Center                                  |    |
| 8.7 About                                          |    |
| 9 FAQs & Answers                                   | 45 |

# 1 Main Features

DVDFab Movie Server is an ultimate 4K multimedia managing and playback facility featuring tons of cutting-edge technologies. Here below are its main features:

- ♦ Quad-Core 2.0GHz ARM Cortex-A53 Processor
- ♦ 16GB On-Board Storage Allows More Applications
- ♦ 10/100/1000 Megabit Adaptive Ethernet Port
- ♦ Two Wi-Fi Antennas with 2.4G/5G Dual-Band Frequency
- ♦ Different Ports Allows a Great Variety of Peripherals
- ♦ Black Gold Technique plus Military Grade Materials
- ♦ Built-in NSS Patented Metal Disk Extraction Cabinet
- ♦ Closable Front LED Display plus Smart Cooling System
- ♦ Full-Featured DVD & Blu-ray Navigation Menu Support
- ♦ Top-Notch TV Show Menu Support and Management
- ♦ Automatic Media Managing plus Well-Sorted Poster Wall
- ♦ Smart Filtering Makes Instant Movie Locating Possible
- Support 3D, H.265, 4K UHD and More Video Formats
- ♦ Splendid Audio Support including Dolby Atmos & DTS:X
- ♦ Add Movie Library from Network Attached Storage (NAS)
- ♦ Automatically Scrap Metadata Information from Internet
- ♦ Manually Modify the Inaccurate Metadata Information
- ♦ Support to Format the HDD into EXT4 File System
- ♦ Preinstalled Google Play and Google Search Application
- ♦ Android 5.1 OS Means a Sea of 3rd Party Apps and Games

## 2 Hardware

## 2.1 Connection Interface

As a top-level 4K Blu-ray media player, DVDFab Movie Server integrates diversified connection interfaces, via which, you can attach or plug in a variety of peripherals to bring the watching experience up to a higher level.

## 2.1.1 Front

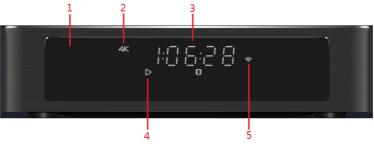

- 1. Front LED Display
- 2. Video Resolution Indicator
- 3. Time Indicator
- 4. Playback Status Indicator
- 5. Wi-Fi Indicator

## 2.1.2 Back

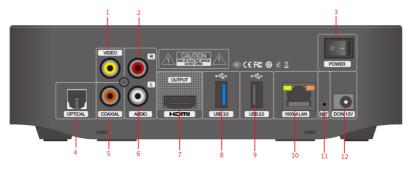

- 1. Video Output
- 2. Right Channel Audio Output
- 3. Power Switch
- 4. Optical Audio Output
- 5. Coaxial Audio Output
- 6. Left Channel Audio Output
- 7. HDMI Output
- 8. USB3.0 Interface
- 9. USB2.0 Interface
- 10. Ethernet Interface
- 11. Reset Button
- 12. DC Power Input

## 2.2 Remote

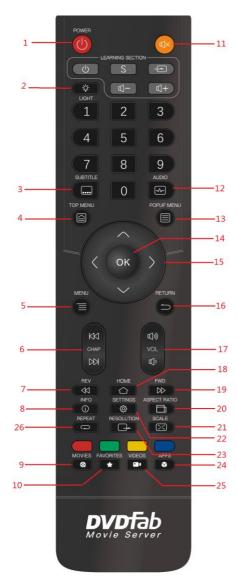

- 1. Power/Standby
- 2. Panel Light
- 3. Choose Subtitle
- 4. Top Menu
- 5. Menu
- 6. Select Chapter
- 7. Fast Rewind
- 8. Check Info
- 9. Movies
- 10. Favorites
- 11. Mute Audio
- 12. Choose Audio
- 13. Popup Menu
- 14. Confirm/Pause/Resume
- 15. Direction Keys
- 16. Return/Back
- 17. Volume ±
- 18. Home Screen
- 19. Fast Forward
- 20. Choose Aspect Ratio
- 21. Zoom In/Out
- 22. Settings
- 23. Choose Resolution
- 24. Apps
- 25. Videos
- 26. Repeat

# 3 Setup and Installation

## 3.1 Quick Setup

- Power off all your devices;
- Connect the Movie Server to the TV with an HDMI cable;
- Plug in the power adaptor and the Ethernet cable;
- Insert your HDD into the HDD cabinet;
- Power on the Movie Server and then the TV to start enjoying.

## 3.2 Receiver Setup

- Power off all your devices;
- Connect the Movie Server to the TV with an HDMI cable;
- Connect the Movie Server to the receiver with an S/PDIF optical cable;
- Plug in the power adaptor and the Ethernet cable;
- Insert your HDD to the HDD cabinet;
- Power on the Movie Server, then the receiver, and finally the TV to start enjoying.

## 3.3 Home Theatre Setup

- Power off all your devices;
- Connect the receiver to the TV with an HDMI cable;
- Connect the Movie Server to the receiver with an HDMI cable;
- Plug in the power adaptor and the Ethernet cable;
- Insert your HDD to the HDD cabinet;
- Power on the Movie Server, then the receiver, and finally the TV to start enjoying.

# 4 Initial Settings

For a better experience, you need to configure DVDFab Movie Server to work with certain home media devices they have, a receiver, smart TV, projector, or the home theatre system, and then set the appropriate audio and video output modes accordingly. Note that in order to find out the best audio and video configuration, you may need to refer to the user manuals of their receiver, TV, projector, or home theatre system as well.

#### 4.1 First-Time Configuration

When power on the Movie Server for the first time, it will guide you through some very basic configurations, after which, you will be brought to the Launcher page. Follow the steps below to get started.

#### 4.1.1 Choose UI Language

Immediately after the Movie Server is turned on, the first thing need to be addressed is the display language. Choose your language to continue;

| Please choose a language to continue.<br>English<br>Deutsch<br>日本語<br>日本語 | Welcome to                        | DVDFab Movie Server |
|---------------------------------------------------------------------------|-----------------------------------|---------------------|
| Deutsch<br>Français<br>日本語                                                | Please choose a language to conti | nue.                |
| Français<br>日本語                                                           | English 🗸                         |                     |
|                                                                           | Deutsch                           |                     |
|                                                                           | Français                          |                     |
| Next                                                                      | 日本語                               |                     |
| Next                                                                      |                                   |                     |
|                                                                           |                                   | Next                |
|                                                                           |                                   |                     |

#### 4.1.2 Set up Internet Connection

Movie Server requires a live internet connection to work properly, you can choose Ethernet or Wi-Fi. *However, Ethernet is strongly recommended, because wireless network, if unstable, may cause choppy, jittery or other unpleasant playback issues.* 

You can also skip this and do it later at the Settings panel > General > Ethernet/Wi-Fi settings.

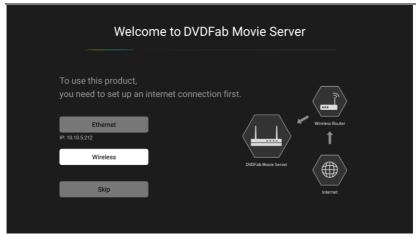

### 4.1.3 Confirm Setup Method

Decide how to set up your Movie Server, based on what you have at home. You can set up the Movie Server to work with your smart TV, projector, or Receiver. Be aware different setup methods might require different cables. Be aware you might need to prepare an additional HDMI cable, because there is only one comes with the Movie Server.

For details, please refer to <u>Chapter 3</u>.

| Welcome to                  | o DVDFab Movie Server |
|-----------------------------|-----------------------|
| Use the HDMI cable to       | Amalifer              |
| Connect to the TV/projector |                       |
|                             |                       |
| Connect to the receiver     | HDMICable             |
|                             | ™                     |
|                             | DUDEsis Movie Server  |
|                             | Druhad Movie Server   |

Utilize the HDMI Cable

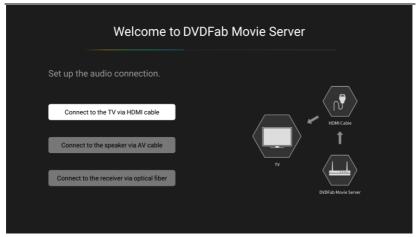

#### Configure the Audio Output

#### 4.2 Activate Movie Server

DVDFab Movie Server requires your DVDFab account to work. To activate the machine, you can either manually enter the login credentials from DVDFab Member Center (the one that registered with the E-mail address while placing the order), or activate the machine by access the account information of DVDFab 10 on your computer.

#### 4.2.1 Activate Manually

Click the Activate Manually button, enter your account information of DVDFab Member Center at the next page, and then click the Activate button to activate the machine.

| Welcome to DVDFab Movie Server |                                                                   |  |  |  |  |
|--------------------------------|-------------------------------------------------------------------|--|--|--|--|
| Activate Movie Server          |                                                                   |  |  |  |  |
| Activate Manually              | Please enter your login credentials from<br>DVDFab Member Center. |  |  |  |  |
| Activate via DVDFab 10         |                                                                   |  |  |  |  |
|                                |                                                                   |  |  |  |  |
|                                |                                                                   |  |  |  |  |

| Fab N | lovie | Serv | er   |      |      |
|-------|-------|------|------|------|------|
|       |       |      |      |      |      |
|       |       |      |      |      |      |
|       |       |      |      |      |      |
|       |       |      |      |      |      |
|       |       |      |      |      |      |
|       |       |      |      |      |      |
|       |       |      |      |      |      |
|       |       |      |      |      |      |
|       |       |      |      |      |      |
|       |       |      |      |      |      |
|       |       |      |      |      |      |
| ivate |       |      |      |      |      |
| ſ     | vate  | vate | vate | vate | vate |

In case typing with the Remote and the on-screen keyboard feels clumsy to you, just plug in your computer keyboard to make the typing process easier. 4.2.2 Activate via DVDFab 10

To make the activation process much easier, you can also choose to activate via DVDFab 10. To do that, please make sure your DVDFab 10 is already running on your PC, and your PC is connected to the same local area network as your Movie Server, then click the Activate via DVDFab 10 button to activate the machine.

| Welcome to DVDFab Movie Server                                 |  |
|----------------------------------------------------------------|--|
|                                                                |  |
| Are your sure want to activate Movie Server with this account? |  |
| @ <i>,</i> jp                                                  |  |
| Yes No                                                         |  |
|                                                                |  |

| <br>Welcome to DVDFab Movie                 | Server |
|---------------------------------------------|--------|
| Movie Server Successfully Activat           | ted    |
| You can also check this in DVDFab Member Co |        |
| <b>5</b>                                    |        |
| E-mail: 👘 🖓 🥷                               | jp     |
| S/N: F0-62-0D-10-0D-4                       | 1      |
| Warranty Expires on: 2020-08-08             |        |
| Enjoy                                       |        |

By either way, if successfully activated, you can see the information, such as your account, the serial number of your machine, warranty information. If everything goes right, then you can click the Enjoy button, and the Movie Server shall start to scan the movie library of the SATA hard drive, and when that completes, you are ready to rock.

Be aware, in some very rare cases, the activation might fail. If that happens, please make sure:

- 1) Your internet connection is good;
- 2) You have entered your DVDFab account correctly, pay extra attention

to the password part; or

3) If you activate via DVDFab 10, make sure your DVDFab itself has been activated, and is currently running.

### 4.2.3 Home Page

Once the Movie Server is successfully, your will be brought to the Home Page, where you can see five major sections at the bottom part of the screen, namely (from left to right), *Movies, Favorites, Local Movies, Apps* and *Settings*.

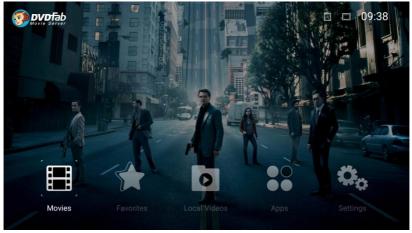

At the bottom part of the Home Screen, there 5 feature icons, namely (from left to right), *Movies, Favorites, Local Videos, Apps* and *Settings*.

Movies: Browse and play back the movies, TV Shows and other videos stored in the attached 3.5 inch SATA hard drive. You can browse by *Recently Updated*, or by different *Genres*.

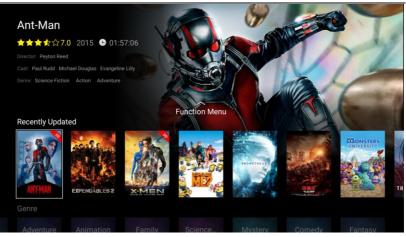

If you want to locate a specific movie fast and accurately from a sea of videos, then the smart search feature may help a lot. For that end, go to the Function Menu, and apply the Search or Filter function accordingly.

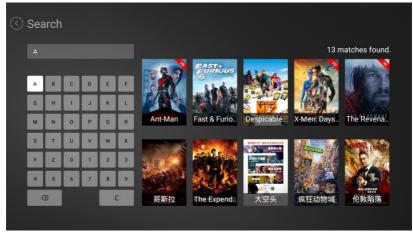

 Favorites: This section stores the favorite movies, TV Shows or other videos you manually added to the Favorites list for next-time quick access, and you can at any time de-favorite, to remove any movie from this list.

## DVDFab Movie Server A1

User Guide

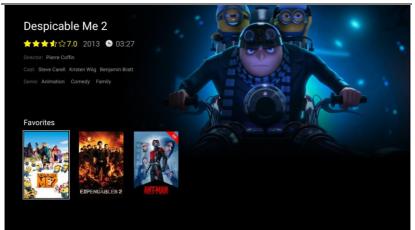

Local Videos: Click this icon, you can browse file-by-file the movies, TV
 Shows, and all the other files on the 3.5 inch SATA hard drive, the onboard storage and also the networked device.

| <ul> <li>✓ Local Videos</li> </ul> |                  |
|------------------------------------|------------------|
| SATA Hard Drive 1                  | Networked Device |

- ♦ Apps: at this section, you can quickly access and manage the installed applications.
- Settings: Enter the Settings panel to reset any parameters when necessary.

## 5 Build Your Movie Library

DVDFab Movie Server is intentionally designated to work with DVDFab software in the first place. The seamless connection between the two can provide an ultimate user experience. You can directly output the DVD/Blu-ray ISO and folders created by DVDFab to the attached 3.5 inch SATA hard disk drive inside the Movie Server. In this way, your personal media library with easy management is created and you can enjoy your favorite movies, TV Shows anytime convenient.

However, that does not mean Movie Server only accept the ISO files made by DVDFab 10. Actually, it is an open system, meaning, you can also import their existing movie collections into the machine, either they are stored on a home NAS device, or on their PC hard drives, and regardless of what formats they are. 5.1 Import Movies from DVDFab 10

When copying DVDs and Blu-rays with DVDFab 10, you can directly save the resulting files (ISO image files) to the Movie Server to build up their movie library there.

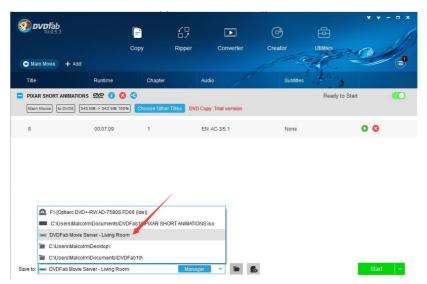

Step 1 — Power on the Movie Server and make sure it is connected to the same

network your computer is connected to;

Step 2 — Start DVDFab 10 on your computer and choose the Copy module;

Step 3 — Insert your DVD/Blu-ray into the computer optical drive;

Step 4 — Choose the Full Disc, Main Movie or Clone mode (more modules and modes will be supported in the future);

Step 5 — At the "Save to" section, choose DVDFab Movie Server from the dropdown menu;

Step 6 — Start the backup process;

Step 7 — Power on the receiver or home theatre, depending on what you have, and the TV to start enjoying your favorite movies.

Besides the Copy module, the MKV Passthrough conversion profile under the Ripper module also supports to save the resulting MKV videos directly to the Movie Server. With future versions of DVDFab, there will be more modules and modes supporting to save the output directly to the Movie Server.

5.2 Import Existing Movie Collections

DVDFab Movie Server also accepts your existing movie collections, either they are ISO files, movie folders made by earlier generations of DVDFab, or other backup tools, or the digital formats, such as MP4, MKV, AVI, M2TS, etc. You have to spend a lot of your time to redo the backup, just use the traditional copy & paste method to transfer the copied files to the SATA hard drive inside the Movie Server.

Step 1 — In the address bar of Windows explorer, enter \\YourMovie Server's IP
Address\share\sata\sata1\DVDFab (Check the IP address of the Movie Server, if
you are not sure, at Settings >General > Wi-Fi/Ethernet);

Step 2 — Press the Enter key on your keyboard;

Step 3 — Copy your old media files and then paste them into the DVDFab folder;
Step 4 — At the Movies section of Movie Server, go to the Function Menu, and then press the Refresh button there to refresh the movie library.

Note, literally, you can copy anything directly to this path, including the firmware, application APK files, even the DVDFab 10 copied ISO files, in case, sometimes due to network reason, it fails to directly transfer the resulting files

to the Movie Server. In that case, go to *C:\You\User Name\Documents\DVDFab10\Temp\MediaServer*, find and make sure you copy both the .meta and .iso files to the Movie Server.

#### 5.3 Import Media from NAS

DVDFab Movie Server allows you to add their existing movie library from a network attached storage (NAS). There are two ways to achieve that. One is via the *Add Network* button at the *Local Movies* section in the Movie Server itself, the other way is to add the same NAS content via the MS Manager, which can be done only on computer.

5.3.1 Add Network in Local Movies Section

As mentioned above, the advantage of doing this way is that you don't have to go to the MS Manager webpage which is only accessible from a computer, but still being able to view the NAS media by the Poster Wall feature or the Folder List. However, the shortcoming is that the added movies stay in the *Local Movies* section, not the *Movies* section.

| C Local Videos > Add Network |                         |                         |  |  |  |  |
|------------------------------|-------------------------|-------------------------|--|--|--|--|
| ,                            | Add Network             |                         |  |  |  |  |
|                              | Network Protocol:       |                         |  |  |  |  |
|                              | 🖵 Windows Network (SMB) |                         |  |  |  |  |
|                              | 🖵 NFS Server            |                         |  |  |  |  |
|                              | IP Address:             | 10.10.5.34              |  |  |  |  |
|                              | Shared Folder:          | share                   |  |  |  |  |
|                              | User Name:              | fengchao.wang@goland.cn |  |  |  |  |
|                              | Password:               |                         |  |  |  |  |
|                              |                         |                         |  |  |  |  |

#### 5.3.2 Add NAS Media via MS Manager

The huge advantage of adding NAS media in this way is that it adds the movie collection on your NAS directly to Movies section. To do that, follow the steps below:

Step 1 — Open your internet browser, enter

http://YourMovieServerIPAddress:32080/mediashow.html, and then press the

#### Enter button on the keyboard to enter the MS Manager webpage;

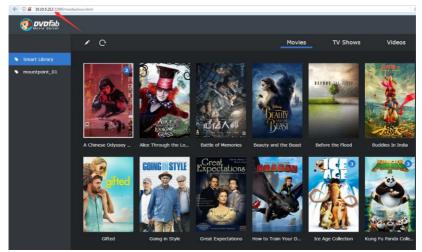

Note: To open this page, you can also launch DVDFab 10 > choose Main Movie/Full Disc/Clone mode under the Copy module > load a source > select the Movie Server at the Save to part > Click the MS Manager button.

Step 2 — At the MS Manager webpage, click Edit library;

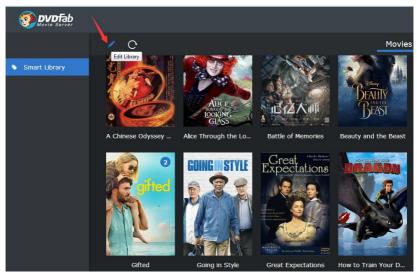

Step 3 — At the popup page, click Add New Path;

| and the |                               |      |         |
|---------|-------------------------------|------|---------|
| R       | Edit Library                  |      | 8       |
| ie Lo   | Library Name<br>Smart Library |      | Call of |
| TYLE    | Added Path                    |      |         |
| 2       | /mnt/sda/sda1/DVDFab          | ×    |         |
| Fi      | /mnt/sdb/sdb1/DVDFab          | ×    |         |
|         | /mnt/sda/sda1                 | ×    | E       |
| yle     | Add New Path                  |      | Master  |
| 3       | Cancel                        | Save |         |
|         |                               | 150  |         |

Step 4 — Click Add a Network Location;

|                            | tit f | Add Path: Movies, TV Shows and Music Videos                                                   | 8 |  |
|----------------------------|-------|-----------------------------------------------------------------------------------------------|---|--|
| NONG<br>LASS<br>ugh the Lo |       | Choose the folder which contains Movies, TV Shows and Music Videos Local Resources /mnt/sata/ |   |  |
| A STYLE                    |       | Add a Network Location                                                                        |   |  |
| in Style                   |       |                                                                                               |   |  |
|                            |       | Cancel                                                                                        |   |  |
|                            |       |                                                                                               |   |  |

Step 5 — Select the wanted NAS directory and click OK;

Step 6 — Once the movie directory is added, wait a while until the Movie Server refreshes the movie library.

## 6 Media Playback

You can play back a movie from the *Movies* section, the *Favorites* section, the *Local Movies* section, or any other devices temporarily connected to the Movie Server via USB, Bluetooth, or Wi-Fi.

#### 6.1 Play Back DVDs & Blu-rays

When playing back a DVD/Blu-ray ISO file or folder made by DVDFab from the attached 3.5 inch SATA hard drive, NAS or other temporarily connected devices, you have two options, one is to play back the selected movie with navigation menus, the other is to directly play back the feature movie title, the main title as we call it.

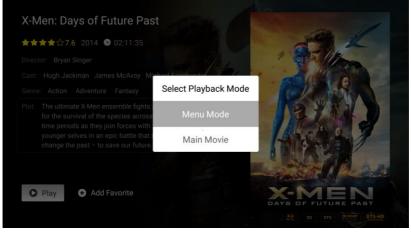

Choose a Playback Mode

#### 6.1.1 Menu Mode

Menu Navigation is another killer feature that this Movie Server inherits from the DVDFab software package. Bear in mind that this feature only applies to DVD/Blu-ray ISO and movie folders that contain the standard DVD/Blu-ray file structure as found on the original discs. In this way, you can get a native 21/51 Fengtao Software Inc. 2017-09-05 DVD/Blu-ray watching experience no second to the one they experience on a home Blu-ray player machine. You can use the Menu, TOP MENU, POP MENU, SUBTITLE and AUDIO keys to interact with the movie server during the playback process, to choose chapters, audio tracks and subtitles they want.

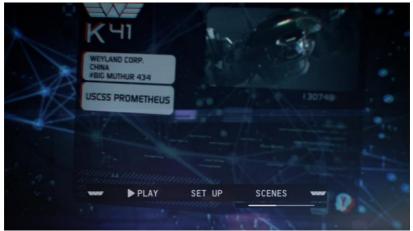

Top Menu

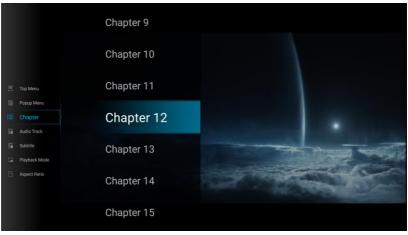

#### Popup Menu

*Top Menu*: Opens the top menu, available only under the Navigation Menu mode.

*Pop-up Menu*: Opens the popup menu, available only under the Navigation Menu mode.

*Chapter*: Select the different chapters, or jump from one to another. *Audio Track*: Select the wanted audio track to go with the playback. *Subtitle*: Select the wanted subtitle to go with the playback, either the native subtitles, or the external subtitles.

*Playback Mode*: Switch the movie between the 2D and 3D mode.

Aspect Ratio: Adjust the display ratio of the movie.

Info: View the format information of the movie being played.

## 6.1.2 Main Movie Playback

Compared with the navigation menu mode, you also have another simpler way to watch their movies, if they don't necessarily need to wade through all the menus. Selecting the *Main Movie* mode, they can directly jump into the feature length movie to start enjoying the leisure time. Be noted that some keys, such as Top Menu and Popup Menu, on the Remote shall not work under main movie mode.

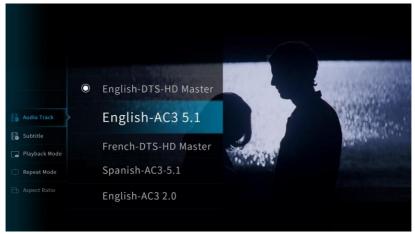

## 6.2 Play Back Other Videos

When playing other videos of different formats, such as MKV, MP4, AVI, M2TS, etc., pressing the play button shall directly start to play the video immediately. Be noted that DVDFab 10 also allows to save the converted video files directly to the Movie Server in the Ripper module. If you want to save your free space on the SATA hard drive, you can just convert your DVDs and Blu-rays into your preferred video formats to watch on the Movie Server.

#### 6.3 Play Back Audios

Music playback on the Movie Server probably is not your first choice, because you can easily enjoy them on your portable devices, like iPod, iPhone, or iPad, etc., but DVDFab Movie Server does support to play back the audio files, such as M4A, MP1/2/3, MPA, WAV, OGG, FLAC, APE, CUE etc.

Be aware that the audio files will not be displayed by default in the Movies section, which means, you will have to manually browse the files in the Local Videos section, and play back them from there, using the native music player, which has all the basic features of a music player, like repeat a single song, repeat all, play in order, play only the selected, shuffle, etc.

If you're not satisfied with the built-in music player, you can also download your preferred one from Google Play store.

| Unknown<br>Why Millions o                                                                                        |   |  |
|----------------------------------------------------------------------------------------------------|---|--|
| Music                                                                                                    |   |  |
| Giad You Came_The Wanted_Battleground.mp3<br>/mnt/sata/sata1/Music/Glad You Came_The Wanted_Battleground.mp3     | Ø |  |
| Paul Simon - El Condor Pasa(If i Could).mp3<br>/mnt/sata/sata1/Music/Paul Simon - El Condor Pasa(If i Could).mp3 | 6 |  |
| Road to the Heaven.mp3<br>/mnt/sata/sata1/Music/Road to the Heaven.mp3                                           | ۲ |  |
| The Brothers Four - Five Hundred Miles.mp3<br>/mnt/sata/sata1/Music/The Brothers Four - Five Hundred Miles.mp3   | ۲ |  |
| Where Is the Road.mp3<br>/mnt/sata/sata1/Music/Where Is the Road.mp3                                             | ۲ |  |
| Why Millions of Miles.mp3<br>/mnt/sata/sata1/Music/Why Millions of Miles.mp3                                     | Θ |  |
| и II и                                                                                                    |   |  |

#### 6.4 Browse Image Files

Similar to playing back songs on the Movie Server, viewing pictures and photos is not a highly required feature for the movie server, however, DVDFab Movie Server still is capable of viewing images. All you have to do is to copy and paste the images to SATA hard drive, or a USB flash drive, and start to view them from there.

## DVDFab Movie Server A1

User Guide

| SATA Hard Drive 1 |                                                     |                    |  |  |  |
|-------------------|-----------------------------------------------------|--------------------|--|--|--|
| -                 |                                                     |                    |  |  |  |
| -                 | DVDFab                                              |                    |  |  |  |
| <b>~</b>          | Images                                              |                    |  |  |  |
| <b>—</b>          | lost+found                                          |                    |  |  |  |
| <b>—</b>          | Music                                               |                    |  |  |  |
|                   | DVDFabMovie-1.0.8-20170830150340forvdbox3DVDFab.apk |                    |  |  |  |
|                   |                                                     |                    |  |  |  |
|                   |                                                     |                    |  |  |  |
|                   |                                                     |                    |  |  |  |
|                   |                                                     |                    |  |  |  |
|                   |                                                     |                    |  |  |  |
| /SAT/             | A Hard Drive 1/Images A                             | vailable: 364.59GB |  |  |  |
| /SAT/             | A Hard Drive 1/Images A                             | vailable: 364.59GB |  |  |  |
| /SAT/             | A Hard Drive 1/Images A                             | vailable: 364,59GB |  |  |  |
|                   |                                                     | vailable: 364.59GB |  |  |  |
|                   | A Hard Drive 1/Images A                             | vailable: 364.59GB |  |  |  |
|                   |                                                     | vailable: 364.59GB |  |  |  |
| ( SATA            | A Hard Drive 1                                      | vailable: 364.59GB |  |  |  |
| (SATA             | A Hard Drive 1                                      | vailable: 364.59GB |  |  |  |
| SATA              | A Hard Drive 1<br><br>DSC_5085.JPG                  | vailable: 364.59GB |  |  |  |
| (SATA             | A Hard Drive 1<br><br>DSC_5085.JPG<br>DSC_5086.JPG  | vailable: 364.59GB |  |  |  |

| /SATA | Hard Drive 1/Images/DSC_5085.JPG | Available: 364.59GB |
|-------|----------------------------------|---------------------|
|       | DSC_5114.JPG                     |                     |
|       | DSC_5110.JPG                     |                     |
|       | DSC_5105.JPG                     |                     |
| -     | DSC_5104.JPG                     |                     |
|       | DSC_5100.JPG                     |                     |

Press the OK button on the Remote will open the selected image, while press the OK button again if the image is already opened shall enter the payback mode, meaning all the images in that folder will be played like a slide. Press the OK button for the 3<sup>rd</sup> time shall exit the "Slide Mode".

## 6.5 Playback Control

The way how you interact with the playback process is part of a better watching experience. DVDFab Movie Server comes with a full-functional remote, which presents you a very smooth playback control experience. For the detailed functions of each keys on the Remote, please refer to Chapter 2.2

In the future firmware updates, there is also going to be a Remote app designed to work with the Movie Server, meaning, you will be able to control the Movie Server on your iPhone, Android smart phones, or tablets.

#### 6.6 Media Management

To present you the best media managing experience, DVDFab Movie Server manages all your media library in a smart and intelligent way. The media contents in the Movies and Favorites sections are displayed with the Poster Wall feature by default; while in the Local Movies section, you have the option to display the movies by the Poster Wall, or the Folder/File List.

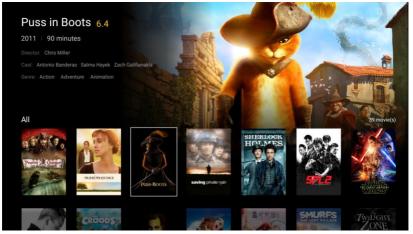

Poster Wall

## DVDFab Movie Server A1

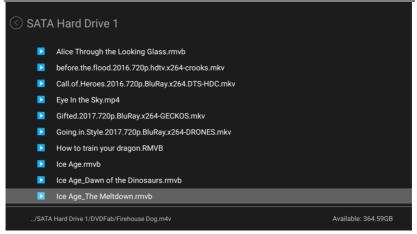

#### Folder/File List

## 6.6.1 Poster Wall

For a maximized user experience, DVDFab Movie Server manages and organizes the media library stored in the 3.5 inch SATA hard drive by Poster Wall, which is, as we think and agreed by most of our customers, the best way to present you all the movies, TV Shows and other videos they have, because with the help of Poster Wall, you can easily and quickly locate a specific title from a myriad of collections, and they can get to know the detailed metadata information of each movie, thanks to the amazing feature of automatically download all the metadata information from online.

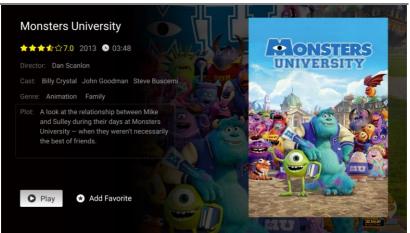

#### 6.6.2 Function Menu

Via the Function Menu, you can easily search a wanted title from your huge movie collections, set up a filter to narrow down your searching scope, clear your playback history, or refresh the movie library (this is extremely helpful if you add new titles to your Movie Server).

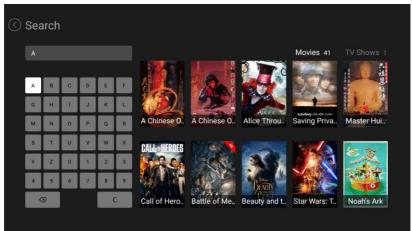

Search the Media Library

## DVDFab Movie Server A1

### User Guide

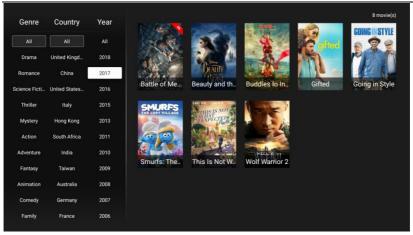

#### Set up a Filter

## 6.6.3 Folder/File List

In the Local Movies section, you can browse all the media contents in the SATA hard drive by the folder/file list; while if you add the Windows Network, or a NAS device, you have the free options to view the media contents by the Poster Wall, or by the Folder/File List. Besides, the media contents in the builtin 16GB storage can only be accessed by the Folder/File List method.

6.6.4 Modify Metadata Information

Each ISO/video file made by DVDFab 10 copy modules, when transferred to the Movie Server, is accompanied by its distinctive .meta file, which is why the Movie Server, with the Poster Wall feature, can show all the detailed information on the poster. However, if you transfer your old media files onto the Movie Server, there might be no poster information, or the metadata information on the poster might be inaccurate. When this happens, DVDFab offers another way for you to manually correct the metadata on your PC.

Step 1 — Open the browse on your PC, type "10.10.5.251:32080" in the address bar, and press Enter button on your keyboard;

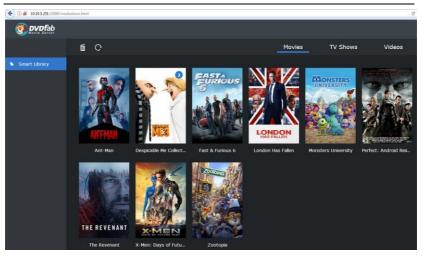

Note: Replace 10.10.5.251 with the IP address of your Movie Server. If not sure, find it on your Movie Server at Settings > General > Wi-Fi/Ethernet. Or, you can launch DVDFab 10 > Choose Full Disc/Clone mode > Load a source > Choose the Movie Server from the drop-down menu of the Save to section > click MS Manager;

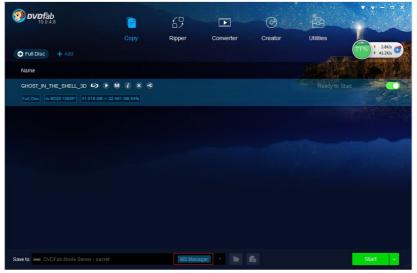

Step 2 — Hover the mouse pointer over the movie whose metadata needs to be corrected, you will see a three-dot icon show up at the bottom right corner of

#### the poster, click on that icon;

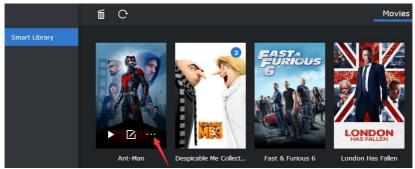

Step 3 — At the popup menu, click on the Matching button;

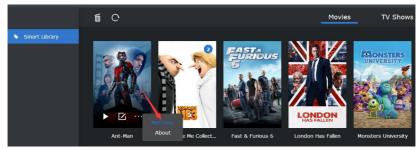

Step 4 — Enter the correct media title, select a category, and then click on the Search button;

| Edit Info                                                                                                    | $\otimes$ |
|----------------------------------------------------------------------------------------------------|-----------|
| Stored Path:<br>/mnt/sata/sata1/DVDFab/BD/Ant.Man.2015.3D.BluRay.1080p.AVC.DTS-HD.MA7.<br>MTeam.iso             | 1-        |
| Enter the media title you want to match                                                                         |           |
| Ant Man                                                                                                    |           |
| Select a category you want to match                                                                             |           |
| Movies TV Shows Videos                                                                                          |           |
|                                                                                                    |           |
| DVDFab Movie Server will automatically sort your media into different categories based on media title and type. |           |
|                                                                                                    |           |
| Search                                                                                                    |           |
| Cancel                                                                                                    |           |
|                                                                                                    |           |

Step 5 — Usually, there will be a couple of posters show up at the next window, you can then select the correct one and click the OK button to apply the poster.

## DVDFab Movie Server A1

#### User Guide

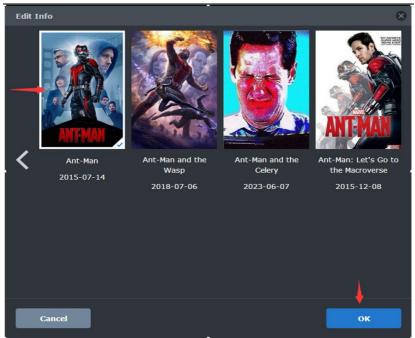

Step 6 — It shall take a few seconds to download and apply the poster, and when it finishes, you can then go back to your Movie Server, and then metadata information should also be updated there.

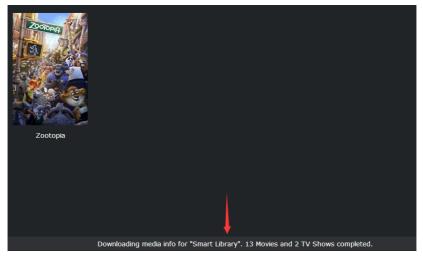

Step 7 > Move to the Movies section and checked the updated metadata information of the movie you've just modified.

# 7 Apps

Deep inside the DVDFab Movie Server runs the Android 5.0 operating system, which means you can install all kinds of Android apps either from major App Markets, such as the Google Play that is preinstalled; other preinstalled apps include Google Search and YouTube.

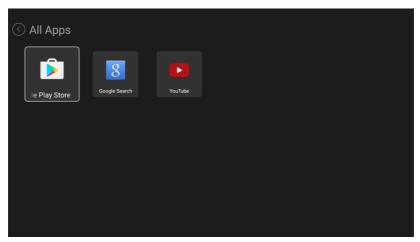

You can also install apps by executing the APK files of your favorite apps from the attached 3.5 inch SATA hard drive, or any USB devices. To install the app, just locate the APK file from your hard drive under the *Local Videos* section, and then press the *OK* button on the Remote to follow the installation wizards until the app is successfully installed.

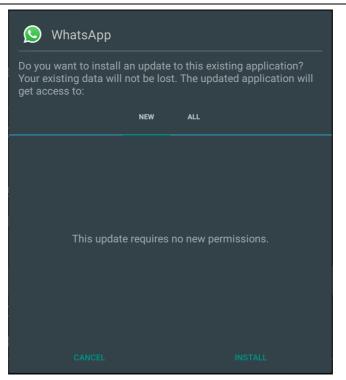

Install an App

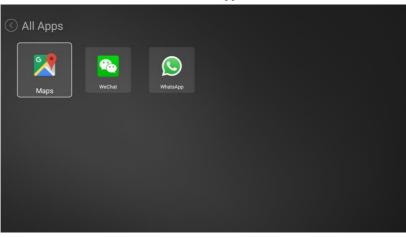

Apps Installed

# 8 Settings

Settings panel is where you can preset the basic settings of DVDFab Movie Server, so that they can make the most out of this amazing 4K UHD Blu-ray Player. Be aware this Settings panel only compiles the frequently used directly related to the movie server, if you cannot locate the settings here, maybe you should go to the *Advanced Settings* panel. To that end, go to the bottom of the *General* tab.

8.1 General

| <∂ Set | tings         |             |                      |   |
|--------|---------------|-------------|----------------------|---|
|        | General       | Language    | English              | > |
|        | Display       | Time Zone   | GMT+08:00            |   |
|        | Playback      |             | Status: Disconnected |   |
|        | Audio         | Ethernet    | Status: Connected    |   |
|        | Subtitle      | Bluetooth   |                      |   |
|        | Member Center | Screensaver | 30 minutes           |   |
|        | About         | Key Tone    |                      |   |
|        |               |             |                      |   |

## 8.1.1 Language

Choose the display language of the Movie Server, currently, English, French, Germany, Spanish, Japanese, Traditional Chinese and Simplified Chinese are available.

## 8.1.2 Time Zone

Chose the correct Time Zone for your Movie Server, so that it can give you the correct time information on the front LED screen, and the screensaver.

#### 8.1.3 Wi-Fi

Set up and manage the wireless network you want to connect DVDFab Movie

Server to.

8.1.4 Ethernet

Set up and manage the wired network you want to connect DVDFab Movie Server to.

8.1.5 Bluetooth

Turn on/off the Bluetooth function, and manage the nearby Bluetooth devices.

8.1.6 Screensaver

Turn on/off the screensaver feature, and determine after how long the

screensaver should activate if the no actions are detected with the movie server.

8.1.7 Key Tone

Turn on/off the sound effect when you press the keys on the Remote.

8.1.8 On-Screen Keyboard

Turn on/off the built-in on-screen keyboard so that you can use the Remote for typing when necessary.

8.1.9 Cooling Fan

Turn on/off, or customize the spinning speed of the cooling fan, to control the temperature of the SATA hard disk drive. You can set the cooling fan to spin faster/slower if the temperature reaches a certain level.

| Cooling Fan > Customize             |   |        |
|-------------------------------------|---|--------|
| Current Temperature: 39.75°C        |   |        |
| Low speed when temperature reaches  |   | Yes    |
| 10°C                                | • |        |
| Full speed when temperature reaches |   | Cancel |
| 40°C                                |   |        |
|                                     |   |        |
|                                     |   |        |
|                                     |   |        |
|                                     |   |        |
|                                     |   |        |

# 8.1.10 Device Name

Select or customize what you would like to call the movie server, according its

location in the house.

8.1.11 Show the Number of Movies

If this option is enabled, you can see how many movies are in the Movies section.

8.1.12 Enter Movies Section upon System Startup

Turn this option on if you want to automatically enter to the Movies section whenever you start up the Movie Server.

8.1.13 System Maintenance

There are a couple of settings here under this option.

Disk Manager — you can check the detailed information and status of your HDD, including the disk model, heath level, temperature, used & available space; you can also scan and attempt the recovery of the possible bad sectors, format the HDD into EXT4 file system, or unmount the HDD when necessary. Be aware that formatting the HDD shall wipe out all the data on it. So, think twice before you do it.

| Disk Model:       WDC WD5000AAKX/753CA1       S.M.A.R.T Health Level:       Normal       Temperature:       49°C         Used:       93.74GB       Available:       364.59GB         •       Partition 1:       364.59GB / 458.33GB | 🔇 Disk Manager |                         |            |                    |             |                     |  |  |
|----------------------------------------------------------------------------------------------------|----------------|-------------------------|------------|--------------------|-------------|---------------------|--|--|
| Partition 1: 364.5968 / 458.3368                                                                                                    |                | Disk Model: WDC WD5000A | AKX-753CA1 | S.M.A.R.T Health L | evel: Norma | I Temperature: 49°C |  |  |
|                                                                                                    |                | Used: 93.74GB           |            |                    |             | Available: 364.59GB |  |  |
| Scan Format Unmount                                                                                                    |                | Partition 1: 364.59GB / | 7 458.33GB |                    |             |                     |  |  |
|                                                                                                    |                | Scan                    | _          | Format             |             | Unmount             |  |  |
|                                                                                                    |                | Scan                    |            | Torriac            |             | onnount             |  |  |

#### HDD Information

# DVDFab Movie Server A1

```
User Guide
```

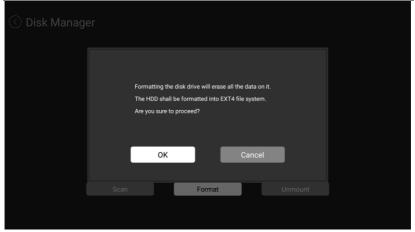

Format the HDD

Schedule Restart — you can set the Movie Server automatically to reboot at the scheduled time.

DTS Passthrough Mode — you can either select the *Recommended Mode* or the *Compatible Mode* accordingly.

HiSilicon Media Player — this media player is for debugging only.

Image Quality — reset settings about the Display Mode and Imprex Engine.

App Autostart — set which apps can automatically run upon system startup.

Factory Reset — restore all the settings of the Movie Server to factory defaults.

Be aware that doing this will wipe out all your personal data on your Movie Server. Think twice before you proceed.

Restart Device — reboot the Movie Server immediately by pressing this button.

8.1.14 Advanced Settings

If you cannot locate a specific setting at the Settings panel, then they can go to the *Advanced Settings* panel.

8.1.15 Reset above Settings to Default

This option will only reset the settings of this page to the defaults, it does not wipe out any data on your HDD or Movie Server.

## 8.2 Display

Display settings include settings about screen resolutions, screen size, HDR

 Settings

 General
 Screen Resolution
 1080P 60Hz
 >

 Display
 Screen Size
 100% >

 Playback
 HDR Mode
 Auto >

 Audio
 Video Color Space and HDMI Color Depth Model
 VCbCr444 8Bit >

 Subtitle
 Adjust Display Refresh Rate
 On >

 Member Center
 4K 30Hz TV Compatible Mode
 Off >

 About
 Reset above settings to default
 Image: Context of the context of the contex

mode, and the video color space and HDMI color depth model.

## 8.2.1 Screen Resolution

Set the screen resolution for the current display to get the best visual effect.

## 8.2.2. Screen Size

Adjust the screen display size according to the onscreen tips.

#### 8.2.3 HDR Mode

Select the image enhancement technology supported by the current display device.

8.2.4 Video Color Space and HDMI Color Depth Model

Choose the best one that fits your situation.

## 8.2.5 Adjust Display Refresh Rate

Enable or disable the feature to all the Movie Server to automatically adjust the dislpay refresh rate.

## 8.2.6 4K 30Hz TV Compatible Mode

Turn this option on to allow the Moive Server automatically switch to the 4K 30/24Hz during the playback process and switch back to 1080p 60Hz when the playback finishes, so that you can experice smooth UI display and at the same time, enjoy the stuning 4K videos.

## 8.3 Playback

Settings at this page are all playback relevant.

## DVDFab Movie Server A1

## User Guide

| ⓒ Settings |               |   |                                       |               |   |  |  |
|------------|---------------|---|---------------------------------------|---------------|---|--|--|
|            | General       |   | Default Way to Browse Extended Drives | Poster Wall   | > |  |  |
|            | Display       |   | Playback Mode                         | Ask Each Time |   |  |  |
|            | Playback      | > | Playback of 3D Media                  | Ask Each Time |   |  |  |
|            | Audio         |   |                                       | Time Elapsed  |   |  |  |
| ₽          | Subtitle      |   | LED Screen Brightness                 |               |   |  |  |
|            | Member Center |   | Reset above settings to default       |               |   |  |  |
|            | About         |   |                                       |               |   |  |  |
|            |               |   |                                       |               |   |  |  |

## 8.3.1 Default Way to Browse Extended Device

Decide how to launch a connected USB device, three choices are available,

Browse by Folder, Poster Wall, and Ask Each Time.

8.3.2 Playback Mode

Decide how to play back the DVD & Blu-ray ISO files and folders, the Menu Mode, or the Main Movie Mode.

8.3.3 Playback of 3D Media

Choose the default way to play back 3D movies, in 2d Mode, 3D Mode, or Ask Each Time.

8.3.4 LED Screen

Choose what information to be displayed on the front LED screen, time elapsed,

time remaining, clock, or close during playback.

8.3.5 LED Screen Brightness

Adjust the brightness of the front LED screen.

8.4 Audio

Settings under this page are all audio relevant.

## User Guide

| () s | Set | ttings        |   |                                 |                |   |
|------|-----|---------------|---|---------------------------------|----------------|---|
|      |     | General       |   | Audio Output Mode               | HDMI           |   |
|      |     | Display       |   | Passthrough                     |                |   |
|      |     | Playback      |   | Preferred Audio Language        | Same as System | > |
| n    |     | Audio         | } | Reset above settings to default |                |   |
| Ē    |     | Subtitle      |   |                                 |                |   |
|      |     | Member Center |   |                                 |                |   |
|      |     | About         |   |                                 |                |   |
|      |     |               |   |                                 |                |   |

## 8.4.1 Audio Output Mode

Select the output mode of the audio signal, depending on your audio device's capability, there are *Analog, HDMI*, and *S/PDIF* options to choose from.

## 8.4.2 Passthrough

When selecting *HDMI* or *S/PDIF* as the audio output mode, you can decide whether or not to use Passthrough method to transmit the audio signals. If the option is turned on, Movie Server shall use the passthrough method to transmit the RAW audio signals, which is the best choice for you whose setup includes an receiver that supports Dolby True-HD, Dolby Atmos and DTS-HD Master/DTS:X decoding. In this case, you can get up to 7.1 channels or Dolby Atmos with the highest sound effect via an HDMI cable.

If the option is turned off, the Movie Server will use the LPCM decoding method to transmit the audio signals. In this case, you will be able get the left and right two-channel stereo audio even with a regular TV.

8.4.3 Preferred Audio Language

Choose the default option to play the audio in your preferred language.

#### 8.5 Subtitle

Settings under this page are all subtitle relevant.

# DVDFab Movie Server A1

#### User Guide

| <ul> <li>✓ Settings</li> </ul> |               |  |                                 |                 |   |  |  |
|--------------------------------|---------------|--|---------------------------------|-----------------|---|--|--|
|                                | General       |  | Preferred Subtitle Language     | Off             | > |  |  |
|                                | Display       |  | Character                       | Default (UTF-8) |   |  |  |
|                                | Playback      |  |                                 |                 |   |  |  |
|                                | Audio         |  | Style                           |                 |   |  |  |
| ₽                              | Subtitle      |  |                                 |                 |   |  |  |
|                                | Member Center |  |                                 | Medium          |   |  |  |
|                                | About         |  | Reset above settings to default |                 |   |  |  |
|                                |               |  |                                 |                 |   |  |  |

# 8.5.1 Preferred Subtitle Language

Choose the default option to display the subtitle in your preferred language.

8.5.2 Character

Choose the proper character so that the Movie Server can use the correct

encoding format to display subtitles. Normally, Universal (UTF-8) would be OK.

8.5.3 Size

Determine the subtitle size: XXS, XS, S, M, L, XL and XXL options are available.

8.5.4 Style

Determine the subtitle style: bold, normal, or italic.

8.5.5 Color

Determine the subtitle color: white, yellow, blue, gray, or green.

8.5.6 Position

Determine the position on the screen to display the subtitle, lower, low,

medium, high, or higher.

8.6 Member Center

This section list the detailed information about your account info, the serial number of your Movie Server, and your warranty expiration date.

## User Guide

| 🔇 Se | ttings        |                     |                       |
|------|---------------|---------------------|-----------------------|
|      | General       |                     | pq_0_0@jcom.zaq.ne.jp |
|      | Display       | S/N                 | F0:62:0D:10:0D:41     |
|      | Playback      | Warranty Expires on | 2020-08-08            |
|      | Audio         |                     |                       |
| ₽    | Subtitle      |                     |                       |
|      | Member Center |                     |                       |
|      | About         |                     |                       |
|      |               |                     |                       |

#### 8.7 About

This section shows the detailed information about Movie Server's firmware version, SDK version, and you can at any time check if there is a new firmware version over the air, or you can also use a USE device to install the firmware APKs you downloaded in advance. Should you encounter any problem during the process, you can send us a feedback, and our professional service staff shall respond as soon as possible.

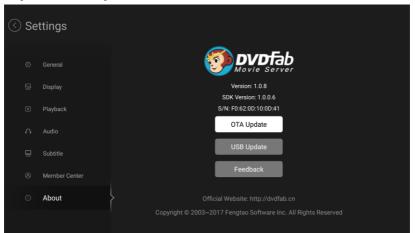

# 9 FAQs & Answers

Here below are some commonly asked questions about DVDFab Movie Server, and we have compiled all the answers into a list, so that you can easily find the information you are looking for.

Q: What is the purpose of the Movie Server?

A: DVDFab Movie Server is designed to make it easy and enjoyable to enjoy your movie collection of Blu-ray and DVDs anywhere that can be reached on your local network.

Q: What kind of content does it accept?

A: The Server is designed to be used with DVDFab v10.x using ISO output format. It offers full menu functions as found on the original disc. It will also play other movie files made with DVDFab or from other sources (h264/265 and 4K UHD formats, etc).

Q: What about Cinavia? A: DVDFab Movie Server does not respond to the Cinavia watermark.

Q: How is the media library managed and does the location of the files matter?A: Your movies, regardless of location, are managed two ways by Movie Server:either using the Poster Wall or browsing by file list by movie name.

Q: Is the internal memory expandable?

A: No, the installed 16GB memory size cannot be expanded.

Q: Does it require a license or key file?

A: No, but it must be activated using your email and password from the DVDFab Member Center.

Q: Does it come with a copy of DVDFab or if not, is there a discount if I buy both? A: Sorry, DVDFab is not included and there is currently no "combo" discount.

Q: What about the metadata, where does it come from?

A: If your files are created by DVDFab, it will supply the metadata. If not, Movie Server will attempt to download it from the internet but the accuracy may be compromised depending on the quality of the source

Q: How does it update? Will there be frequent updates?

A: The Movie Server updates its firmware online and will show you a prompt screen with a changelog when an update is available. It takes about 3-4 minutes to download, install and reboot itself, but this can vary a little based on the total content and your internet speed. The first update has already been released, with more to come. Updates can also be downloaded to a USB flash drive for updating later.

Q: Does the coupon code applicable on the software products also apply to the Movie Server?

A: No, all the coupon codes applicable on the software products, unless specifically stated otherwise, do not apply to DVDFab Movie Server.

Q: Does the Movie Server include free shipping?

A: Yes, the price listed on our website includes free shipping from our warehouse in Shenzhen, China to your doorstep.

Q: Should I pay for the import tax if I buy this Movie Server?

A: That depends on where you live. But in any case, the free shipping does not cover the import tax. If you do have to pay for the import tax, the declared value on the Pro-forma Invoice is \$40.

Q: When will the server be delivered after the sales confirmation?

A: Normally, it will take 3 to 5 business days to ship your movie server once your

order has been confirmed. We will e-mail you the logistics information when it is dispatched. It usually shall take  $7 \sim 10$  days to reach your doorstep.

Q: Is the power adaptor American standard or European standard? A: We have 4 switchable plug converters to go with the 110~220V AC Charger and they are of American, European, UK and Australian standards, meaning, they can work in more than 150 countries in the world.

Q: Does this Movie Server play back the contents that are not produced or handled by DVDFab?

A: Of course, this Movie Server plays back all the video formats, including H.265 and 4K UHD videos.

Q: Does this Movie Server play back networked contents?A: Sure, it will play back any contents from any networked storage.

Q: Does this Movie Server play back the DVD and Blu-ray menus if they are from NAS? What about the metadata information?

A: Sure, the navigation menu support also applies to the DVDs and Blu-rays from the NAS. As to the metadata information, if your files are not handled by DVDFab, the Movie Server shall still scrap the metadata information from online, but the accuracy might be compromised.

Q: Does this Movie Server allow streaming the ISO files over my gigabit Ethernet network?

A: Sure, it allows you to watch your media contents from networked devices directly.

Q: Does this Movie Server stream to other devices, or act as a PLEX server? A: Nope, it does not stream to other devices, not serve as a PLEX either. Q: Will I be able to transfer the existing folders to the Movie Server?

A: Sure, you can directly copy and paste them to the following path: \YourServerIPAddress\share\sata\sata1\DVDFab, and then you can access these media in the Movies section.

Q: Does the Mac version DVDFab 10 work with this Movie Server? A: Sure, the Movie Server works with the Full Disc, Main Movie and Clone modes of the Copy module in the Mac version of DVDFab 10. More modes and modules are supported soon.

Q: Is there a storage limitation to the 3.5 inch SATA hard disk drive? A: Yes, up to 8TB of storage. But you can have many such hard drives, and you can switch between them anytime.

Q: Does this Movie Server also support Apple's hard drive system? A: Sorry, it doesn't.

#### Q: Why can't the Movie Server find my SATA hard drive?

A: If the Movie Server is having problems detecting your 3.5 inch SATA hard drive, please make sure your hard drive is inserted into the HDD cabinet, and also formatted to be compatible with the Movie Server. If not, especially when it is a brand-new one, you can format it following the steps below:

1. Connect the SATA hard drive to your PC via a USB to SATA converter;

2. Right-click My Computer > Manage > Disk Management, find the connected hard drive, which should be marked as Not Initialized;

3. Initialize the HDD using the GPT method.

4. Right-click the hard disk and select to create a new volume, format the disk is necessary.

Q: How to manage the media files of the Movie Server via Windows explorer? A: Aside from managing the media files directly from the Movie Server, you can also manage them from their PC. Here is how: 1. In the address bar of Windows explorer, enter \\Your Movie Server's IP Address\share;

2. Among the six folders there, the one named sata is actually where all your media files copied by DVDFab 10 are stored, if you want to manage your previous ISO files made by DVDFab 10 with the Poster Wall feature, you need to copy them to sata\sata1\DVDFab ; and the one named sdcard is the built-in memory of the Movie Server, where all the system data are stored.

Q: How to manually transfer the media files to Movie Server?

A: Sometimes due to the network problem, DVDFab might fail to send the resulting files directly to Movie Server. When this happens, don't panic, you can still use the traditional copy & paste method to transfer the copied files to the SATA hard drive inside the Movie Server. Here is how:

1. Go to C:\You\User Name\Documents\DVDFab10\Temp\MediaServer, find the .meta and .iso files of the copied movie;

2. In the address bar of Windows explorer, enter \\YourMovie Server's IP Address\share\sata1\DVDFab;

3. Copy the two files from path 1 and paste them to path 2.

Q: How to modify the incorrect metadata information?

A: There is a chance that the metadata information of the copied movie in the Movie Server might not be accurate. When this happens, you can manually edit (open the .meta file with Windows notepad) the .meta file of the specified movie to correct it. Here is how:

1. For TV Show: fill in the correct information in the title (e.g. DOWNTON\_ABBEY\_SEASON\_5\_DISC\_3), year (e.g. 2014), season (e.g. 5) and episode (e.g. 8-9) strings, and make sure the string above <title></title> stay exactly as <tvshow>, and the string below <disc></disc> as </tvshow>;

2. For Movie: fill in the correct information in the title (e.g. ABSOLUTELY\_FABULOUS\_THE\_MOVIE) and year (e.g. 2016) strings, and make sure the string above <title></title> stay exactly as <movie>, and the string

below <year></year> as </movie>;

When done with the edits, go to Movie Server > Movies > Function Menu > Refresh, to refresh your movie library so that the metadata information can be updated, or you also restart the Movie Server to achieve the same goal.

Q: Why the Movie Server in the output drop-down menu is shown as Not Found? A: To make it easier for you to transfer the copied ISO files from DVDFab 10 to the Movie Server, we've added the option at the output drop-down menu the DVDFab Movie Server option. If in your DVDFab 10, the Movie Server is shown as Offline, it means your Movie Server is not turned on. If it is shown as Not Found, the possible reasons can be anyone listed below:

1. You haven't purchased the Movie Server yet, which is available at http://www.dvdfab.cn/movie-server.htm;

2. Your Movie Server is not turned on, then you can simply turn it on;

3. Your Movie Server is not connected to the same network as your DVDFab 10, then you need to switch to the same network;

4. Your Movie Server is blocked by the firewall of your Windows or Anti-virus software. In either case, you need to unblock it.

Sometimes, it may also be listed as Not Accessible. In this case, the reason might be:

1. Your Movie Server is not turned on, then just turn it on;

2. Your Movie Server is turned on, however its DHCP IP address might have been changed. In this case, restarting DVDFab 10 shall fix the problem.